# **.commercers Extension User Guide**

**GDPR Anonymize for M2**

 $\Omega$ 

 $\frac{1}{2}$ 

(November 2019)

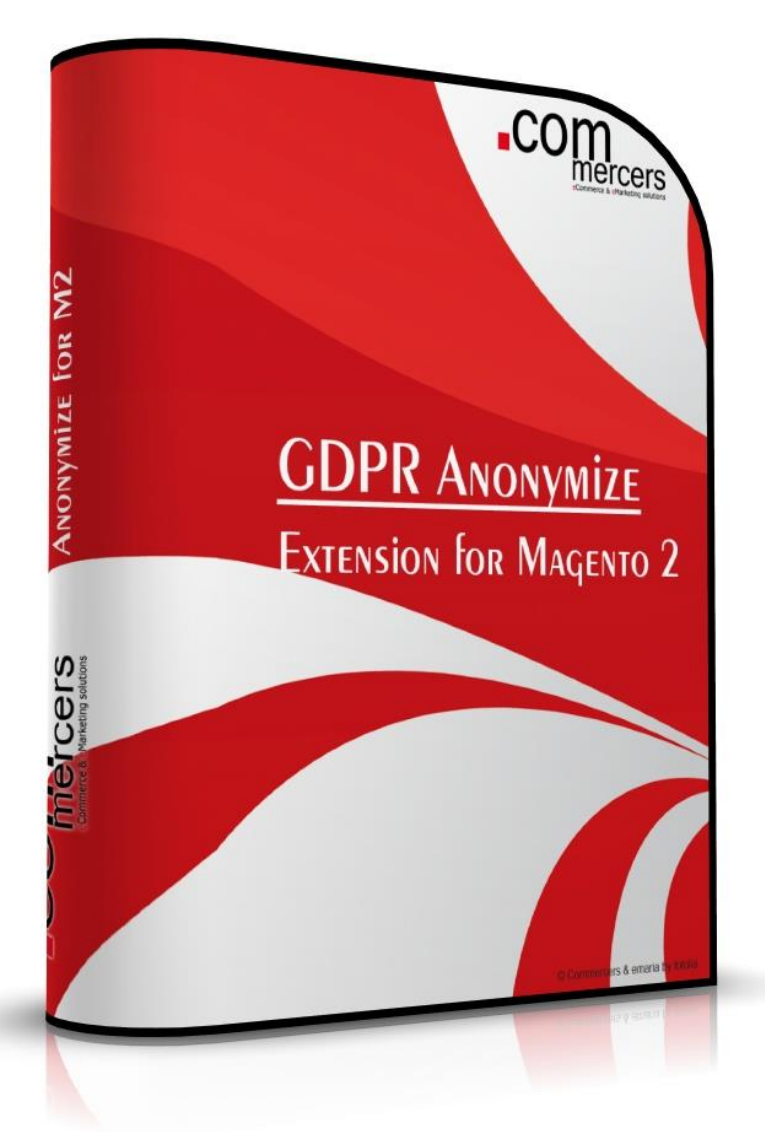

# Scope of Extension

GDPR Anonymize takes case of some important issues of the GDPR – hide personal data for admins who do not necessarily need to see the real personal data of the customers in the orders.

For data minimisation (Art. 25 EU GDPR "Data protection by design and by default") it is necessary to reduce the use and spread of data as much as possible. For this minimisation "The controller shall implement appropriate technical and organisational measures for ensuring that, by default, only personal data which are necessary for each specific purpose of the processing are processed" (Art. 25 Nr.2 EU GDPR)

So we've thought about it and created a technical solution to make sure the data of the customers in the shops backend is only processed by admin groups which necessarily need to see this data – all other groups can only see cryptic data but can still access orders.

# **Installation**

- 1. For security reasons create a backup of your web shop (database and files), don't try new extensions in live shops without having tested them.
- 2. Unpack the file and copy the folder "app" to the root folder of your shop installation.
- 3. Enter the following at the SSH-command line:

*php bin/magento setup:upgrade*

*php bin/magento setup:static-content:deploy*

4. Log into backend to configure / use the extension.

If you have any trouble with the extension, you can disable it:

1. Run the following command:

php bin/magento module:disable Commercers\_GDPR

(to enable it again just use php bin/magento module:enable Commercers\_GDPR)

- 2. Afterwards, please contact us on info@commercers.com describing the problem.
- 3. Another possibility to disable the modules output is to open app/etc/config.php and look for the line with *'Commercers\_GDPR' => 1,* - next change the 1 to 0, save and upload. (as soon as you use the command *setup:upgrade* this will be overridden again – so be careful)

# **Configuration**

After the installation, go to the extension configuration on Stores > Configuration > Commercers > GDPR Anonymize.

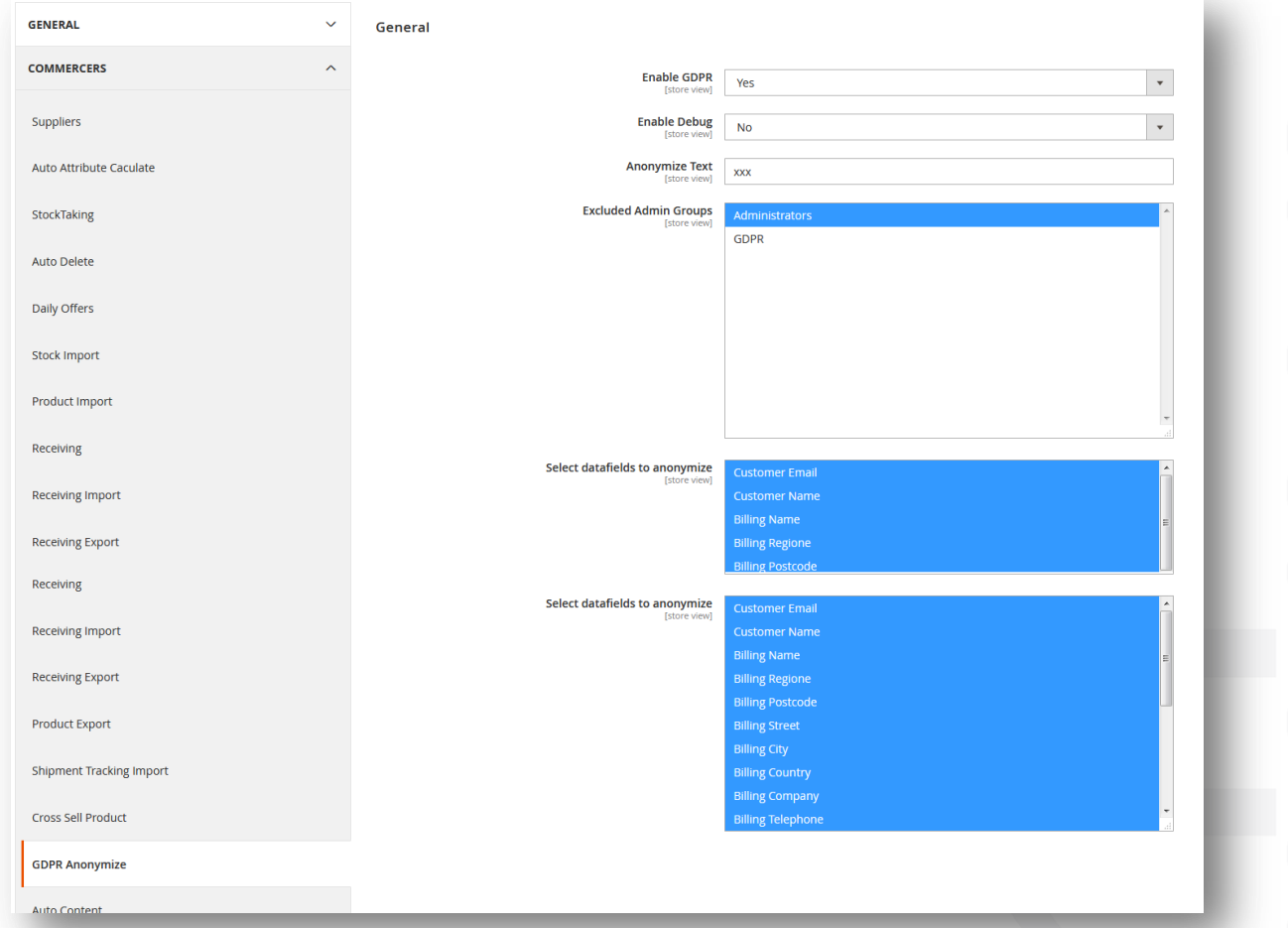

- Enable GDPR: Yes/No: Here you can en- and disable the extension
- Debug is for development purposes only so only developers can get some help using this.
- Anonymize Text: This is the placeholder used to encrypt data
- Excluded Admin Groups: The defined groups see the real data
- Select datafields to anonymize: Choose the fields which should be encrypted for the admin groups which are chosen in the field above

The fields, data etc. can be choses by storeview so it is possible to have Admin A who can access the real data of customers for Storeview A but cannot see the data of customers for Storeview B and vice versa.

## **How it works**

Here you can see the order grid before encryption for this admin group:

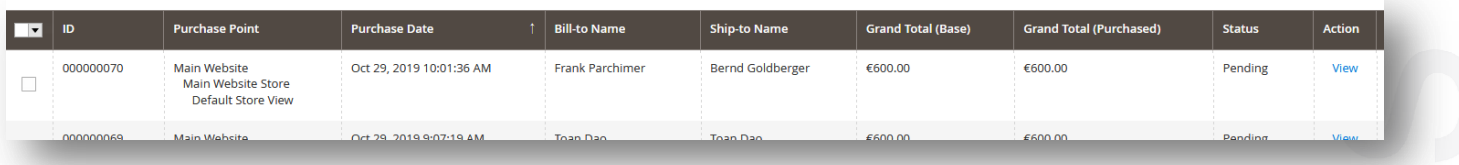

#### And here after encryption:

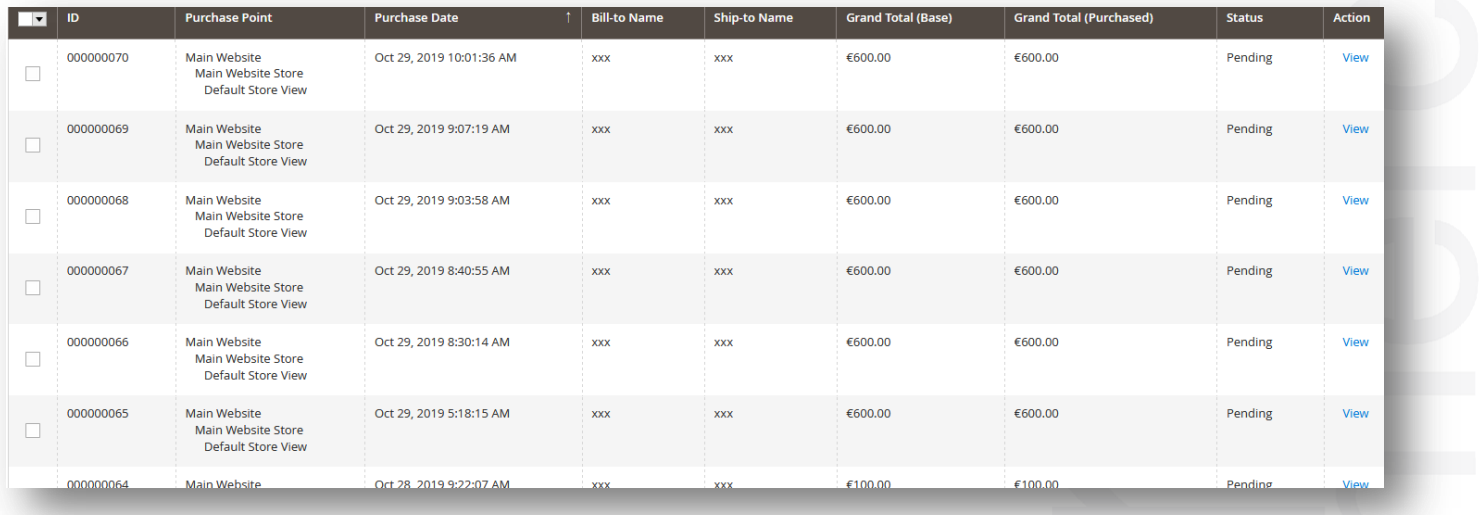

### How it works

#### Here you can see the order details before encryption for this admin group:

Order & Account Information

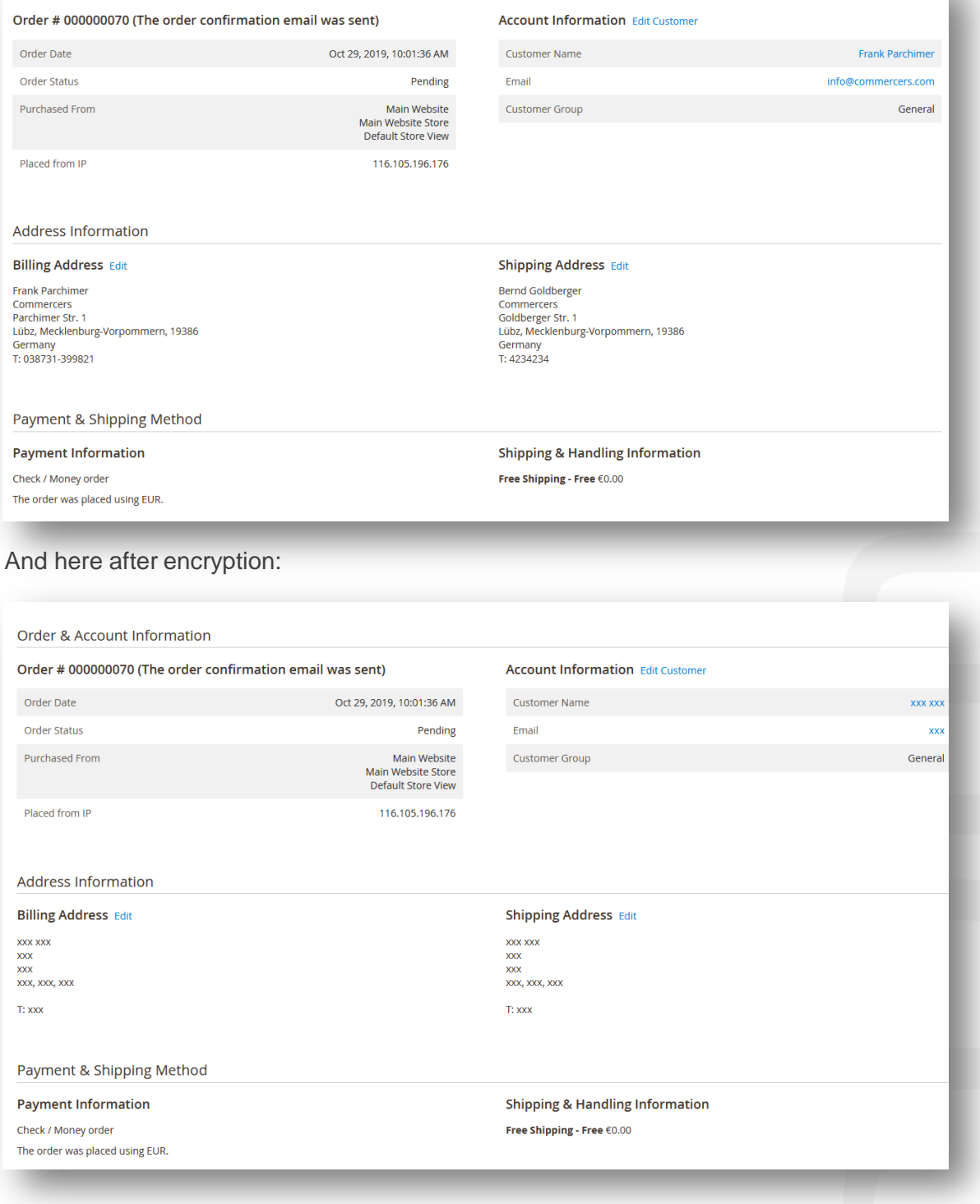

## **How it works**

Please be aware of the following:

- 1. The extension only works for orders not for the customer section. So you should disable the customer part in admin permissions for the defined admin groups
- 2. Printing the standard documents (Magento standard) is encrypted as well. As soon as you use a third party document extension the documents will most likely not be encrypted as soon as the extension is using a different document creation process as the standard.

### **Contactus**

#### info@commercers.com Tel. +49 38731 / 3998-21 Fax. +49 38731 / 3998-19 www.commercers.com

.commercers GmbH Parchimer Str. 1 – 19386 Lübz **ONCOL**